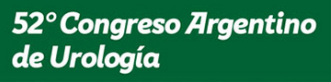

7, 8 y 9 de octubre de 2015 - Hilton Buenos Aires Hotel

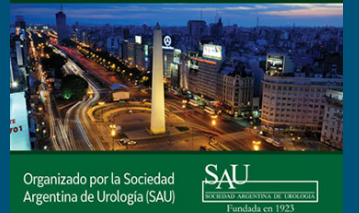

**Curso: Como escribir un trabajo** científico para que pueda ser publicado **Director: Dr. Pablo Contreras** 

Bibliografía con ayuda de software Dr. Pablo Mingote

# Bibliografía: qué esperaría

- En la propia computadora
- Ordenar y clasificar
- Recuperar selectivamente
- Visualizar tipo fichas
- Individualizar posición física
- **Introducir las citas al escribir**
- Generar la lista bibliográfica
- Bajar las citas de PubMed

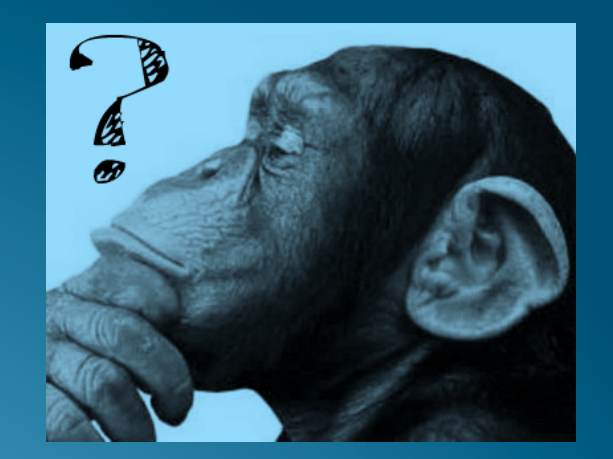

# Primera opción

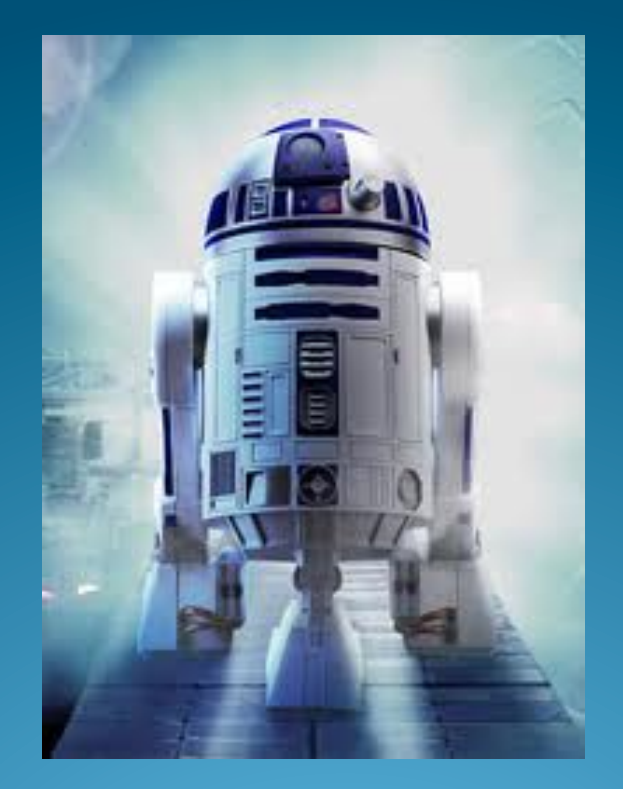

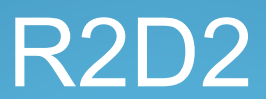

# Opción dos

- Programas que:
	- Sean una Base de Datos
	- En la propia computadora
	- Almacenen las citas bibliográficas
	- Indexadas por MeSH
	- Referencien las citas automáticamente al escribir (CWYW)\*

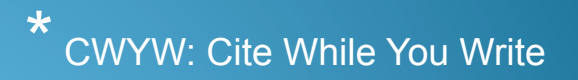

#### Base de Datos Médicas: Medline

- Repositorio de Información Científica
- Expresado en Citas Bibliográficas
- Clasificadas jerárquicamente
- Codificadas o indexadas
- Lenguaje Controlado (MeSH)
- Permite recuperación puntual por parámetros
- Actualmente Online (PubMed)

#### MeSH: Medical Subject Headings

#### • Tesauro

Lenguaje Controlado

**• Indexa el Medline** 

Descriptores

 Recuperación en varios niveles de especificidad

# Descriptores

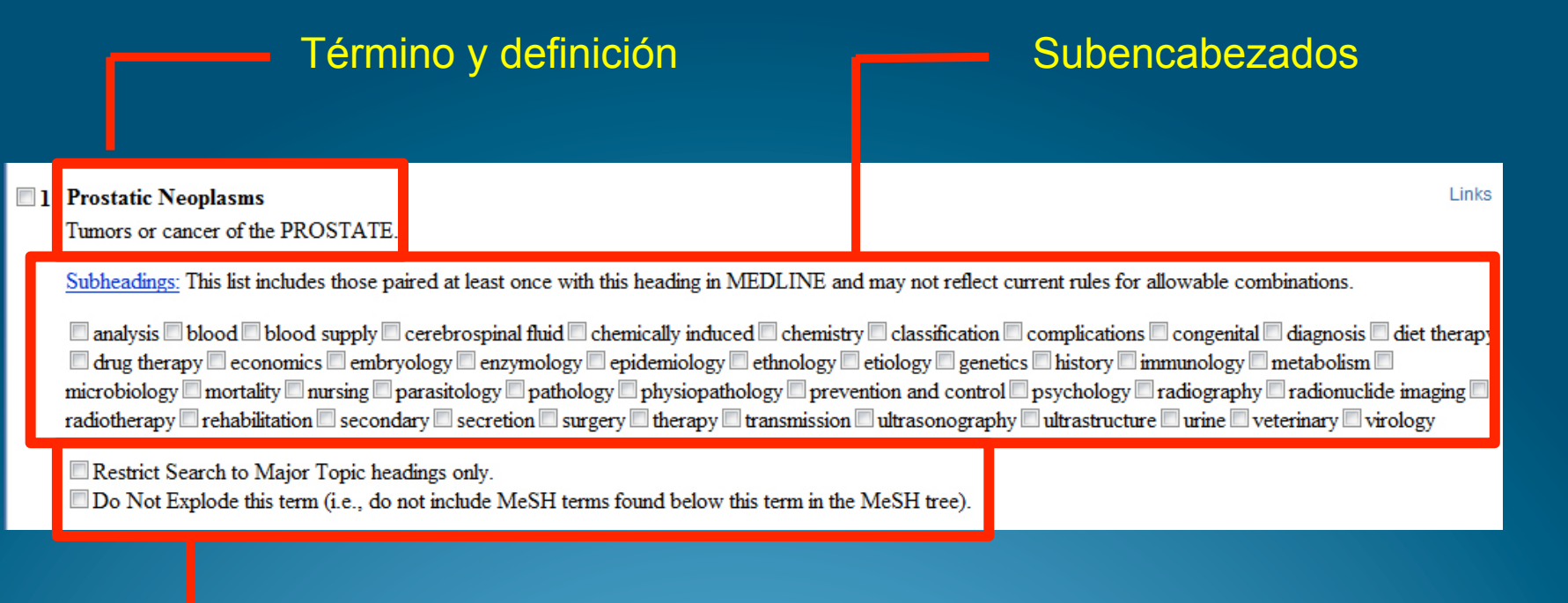

Delimitar / Scope

#### ¿Qué es el RefMan / EndNote?

#### • Reference Manager / EndNote son Bases de Datos **Personales**

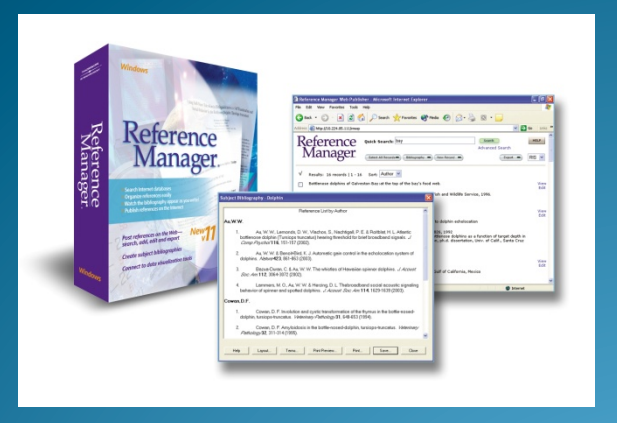

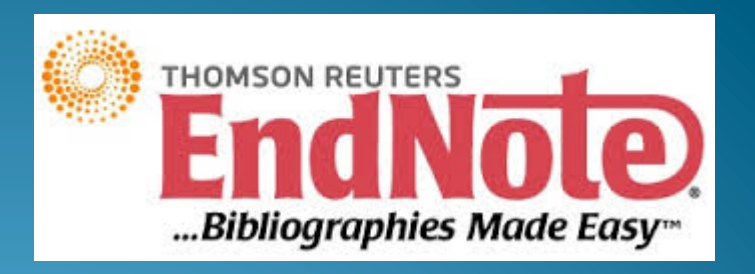

http://www.refman.com

# ¿Qué hace RefMan?

- Almacena Citas Bibliográficas en la propia computadora.
- Insertar las citas en un documento mientras se escribe (CWYW).
- Búsqueda interna por MeSH.
- Ordena y da formato al listado Bibliográfico.

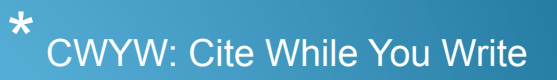

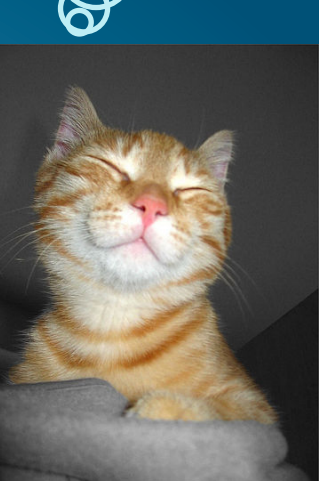

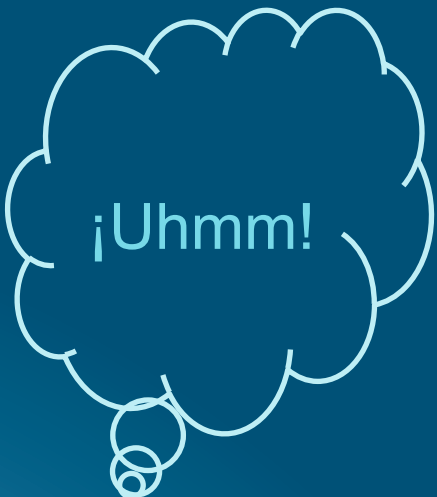

# Circuito de las Referencias **Bibliográficas**

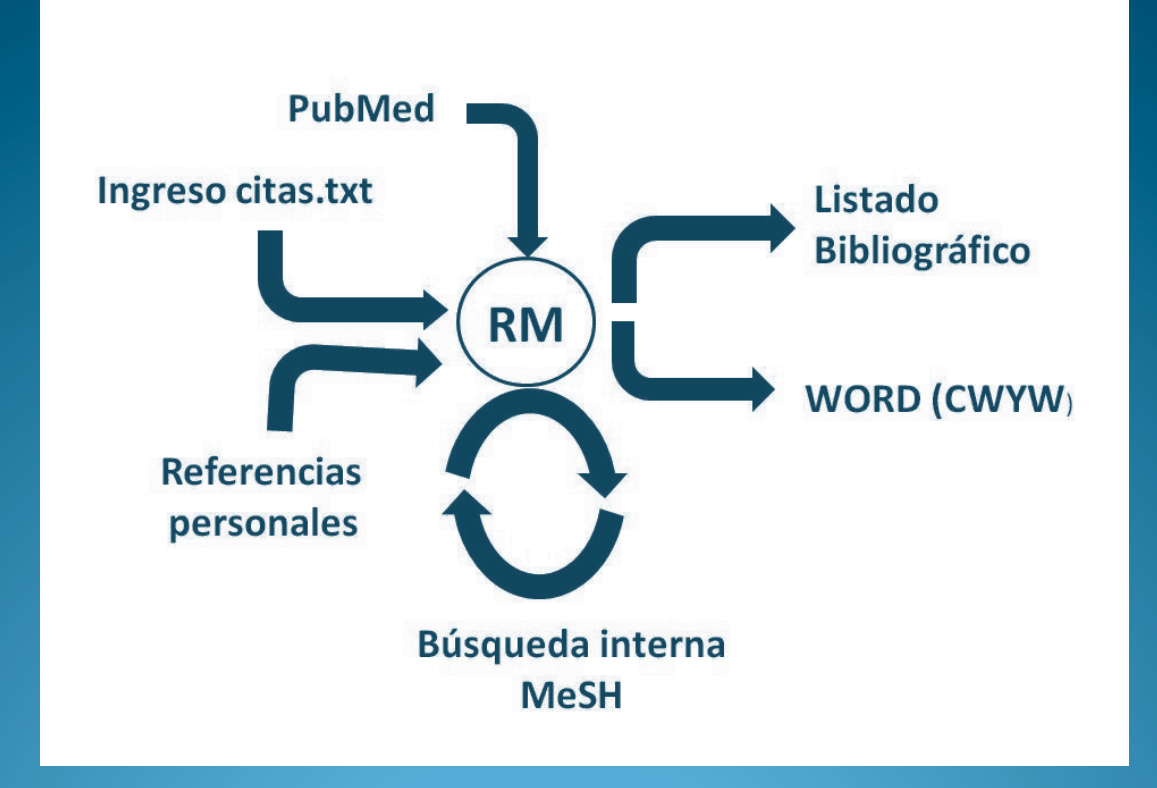

# ¿Dónde descargo RefMan?

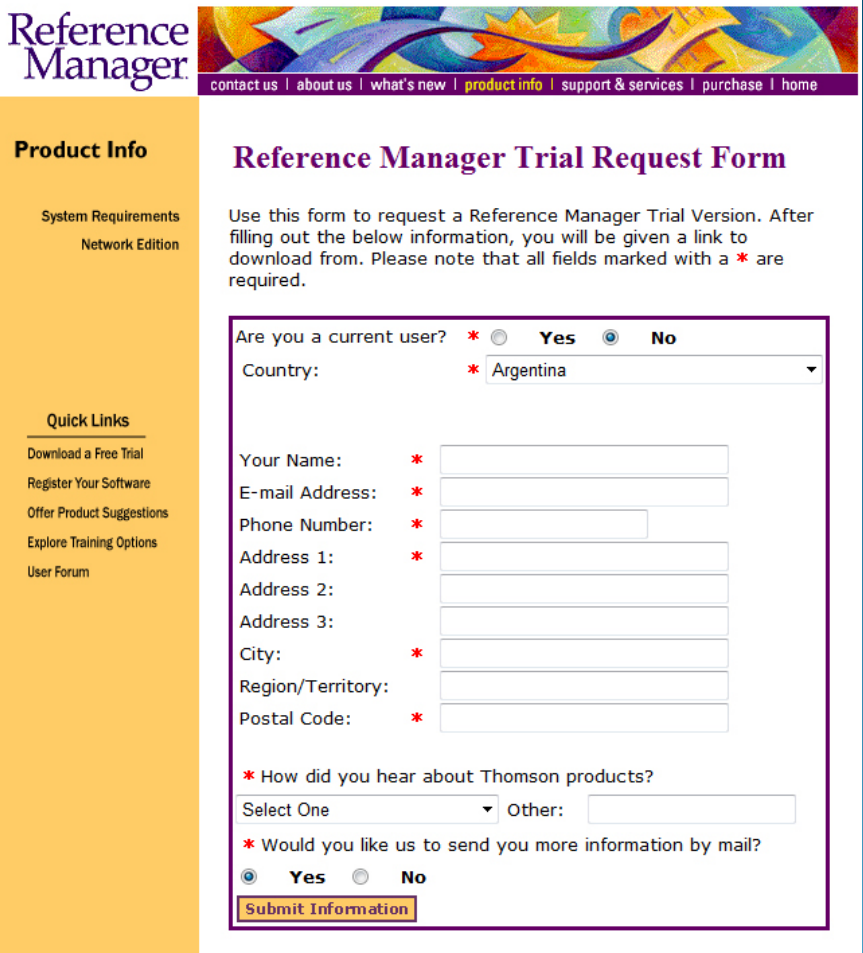

http://www.risinc.com/rmdemo.asp?Country=Argentina

# Reference Manager

#### Tutorial Visual

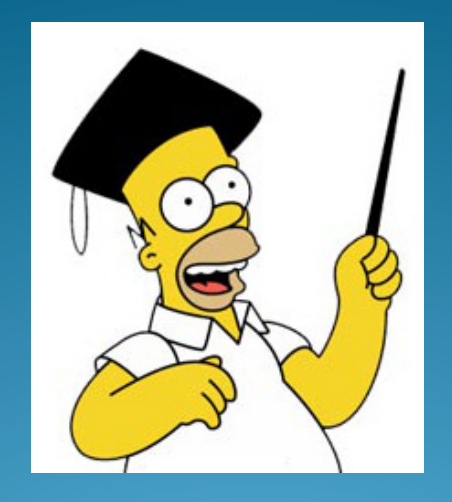

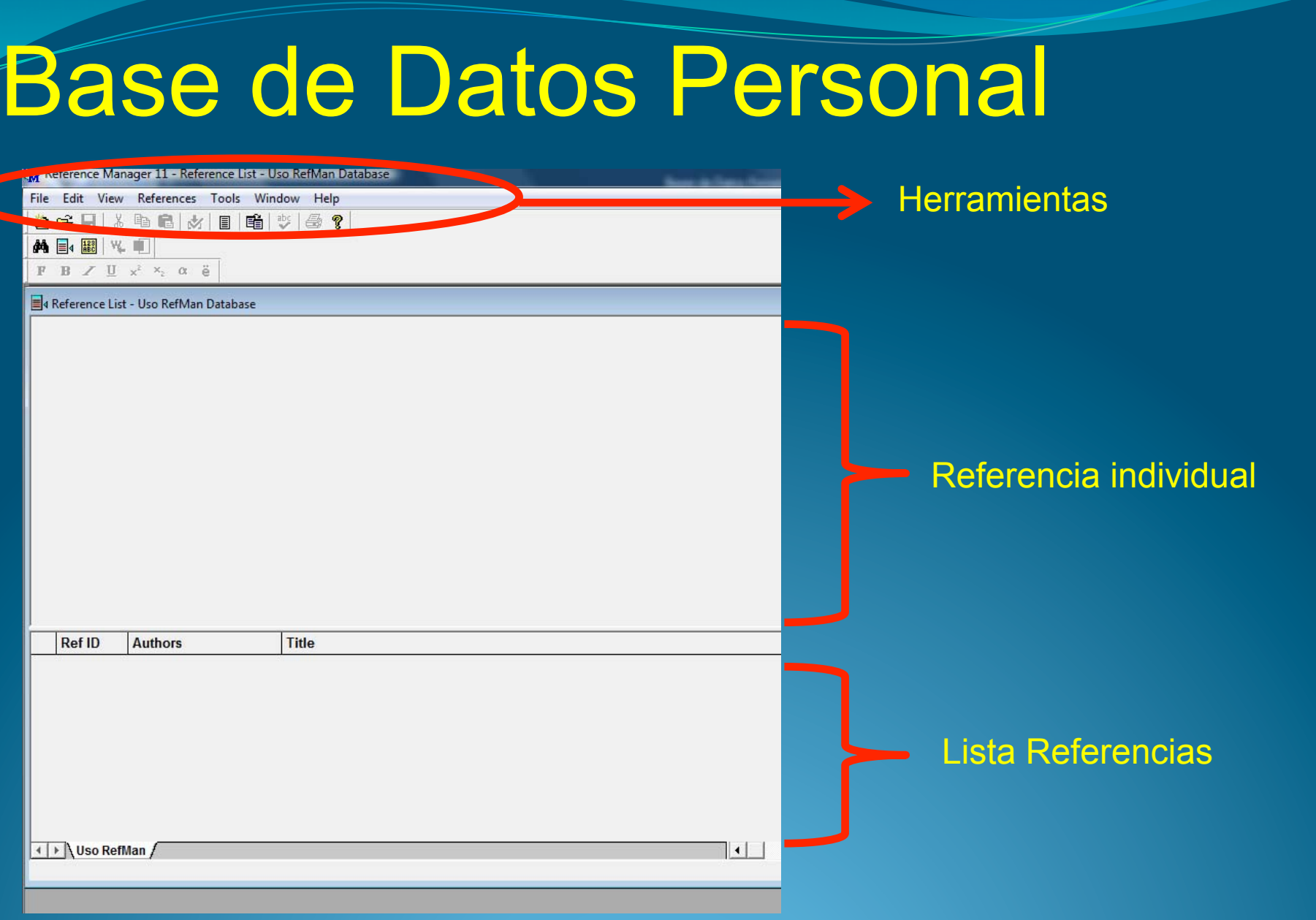

## Creando la Base de Datos

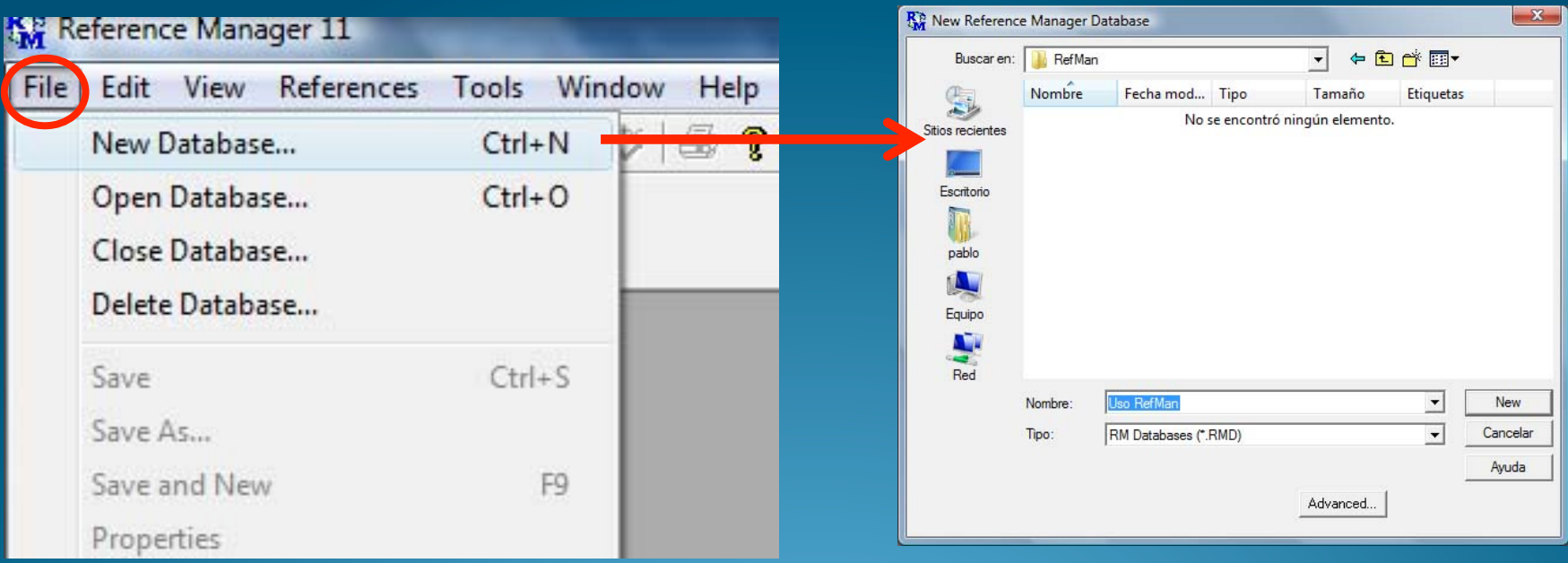

#### Importar Cita de PubMed

- Búsqueda Bibliográfica en PubMed
- Se debe identificar el UID de la cita
- Se lo copia al portapapeles
- En el RefMan se elije *Tools/ Internet Search*
- En la ventana, en la columna *Field* se abre lista popup y se selecciona UID
- En *Parameters* se pega el UID

#### Identificando el UID

#### 1: Praxis (Bern 1994). 2002 Oct 2;91(40):1645-50.

[EndNote 5 reference manager--functions--improvements--personal experiences]

[Article in German]

**Reiss M. Reiss G.** 

HNO-Klinik, Städtisches Klinikum Görlitz, Universitätsklinikum Dresden.

Bibliography database managers are used to manage information recourses: specifically, to maintain a database to references and create bibliographies and reference lists for written works. A good reference management program should make it easy to read and to record the elements that a reference comprises, e.g. authors name, year of publication, title of article etc. It should offer tools that let you find and retrieve references quickly, and it should be able to produce the bibliography in the format required for a particular publication. You can create your database reference by reference or you can download batches of references from one of the popular searching services (e.g. MEDLINE) and you can search in the Internet. When you want to cite a reference you simply paste the reference wherever you want your intext citation to appear. There are many computer programs, but very few stands out as truly useful, time saving, and work enhancing. One of them is EndNote. The reference manager EndNote 5.0 was recently released in Germany. As long-time fans of this excellent program, we upgraded from the previous version. The use of the software package EndNote 5.0 for Windows is described. The main reason for getting EndNote 5.0 is its clearly improved functions and features: especially the co-operation with Microsoft Word (cite while you write) and the spelling examination. Altogether EndNote 5.0 provides also an excellent combination of features and ease of use.

PMID: 12405038 [PubMed - indexed for MEDLINE]

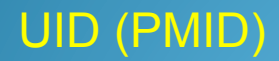

#### Efectuando la Recuperación desde PubMed

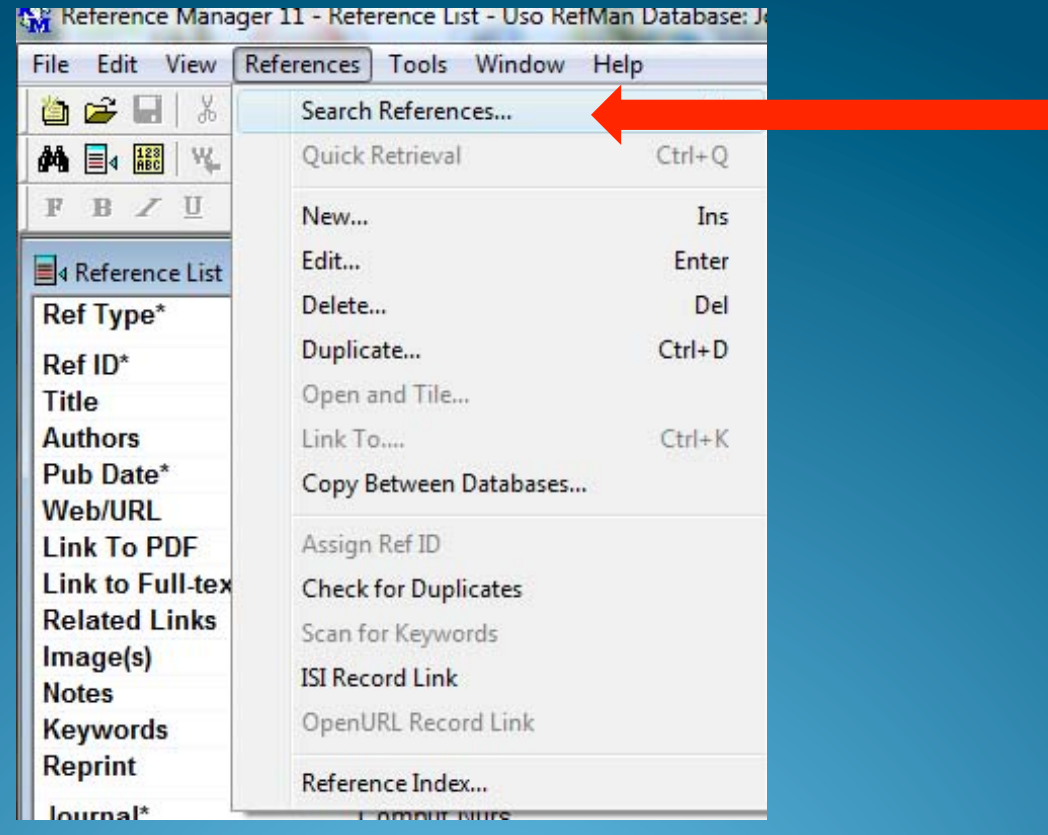

# Seleccionando la opción de Campo (Field)

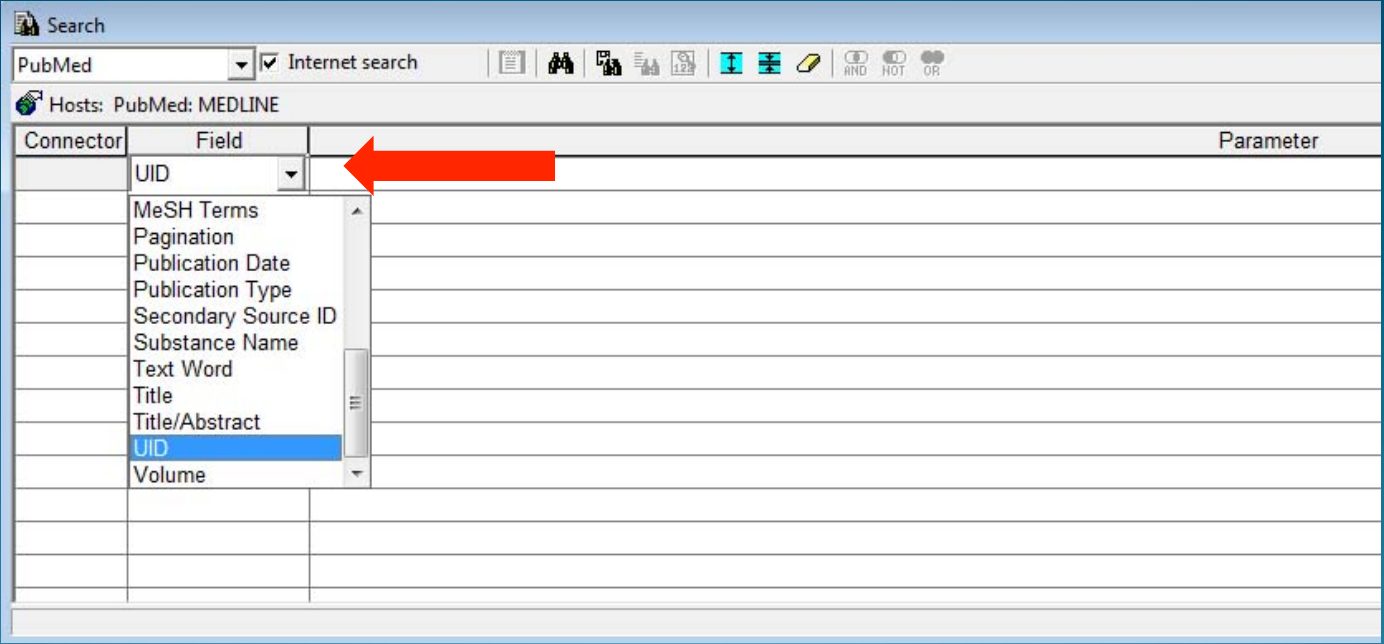

# Pegando el UID

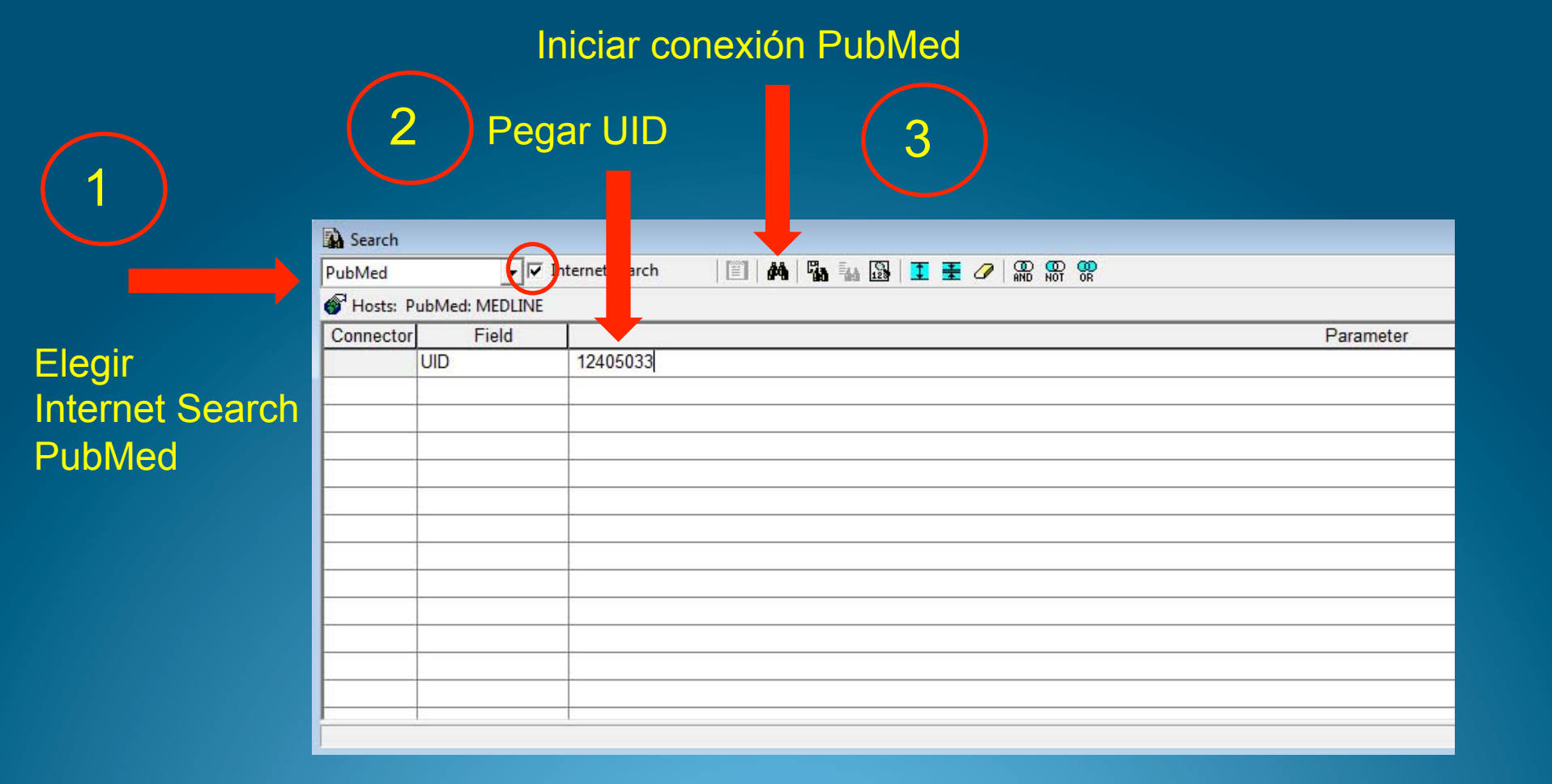

# Cita recuperada

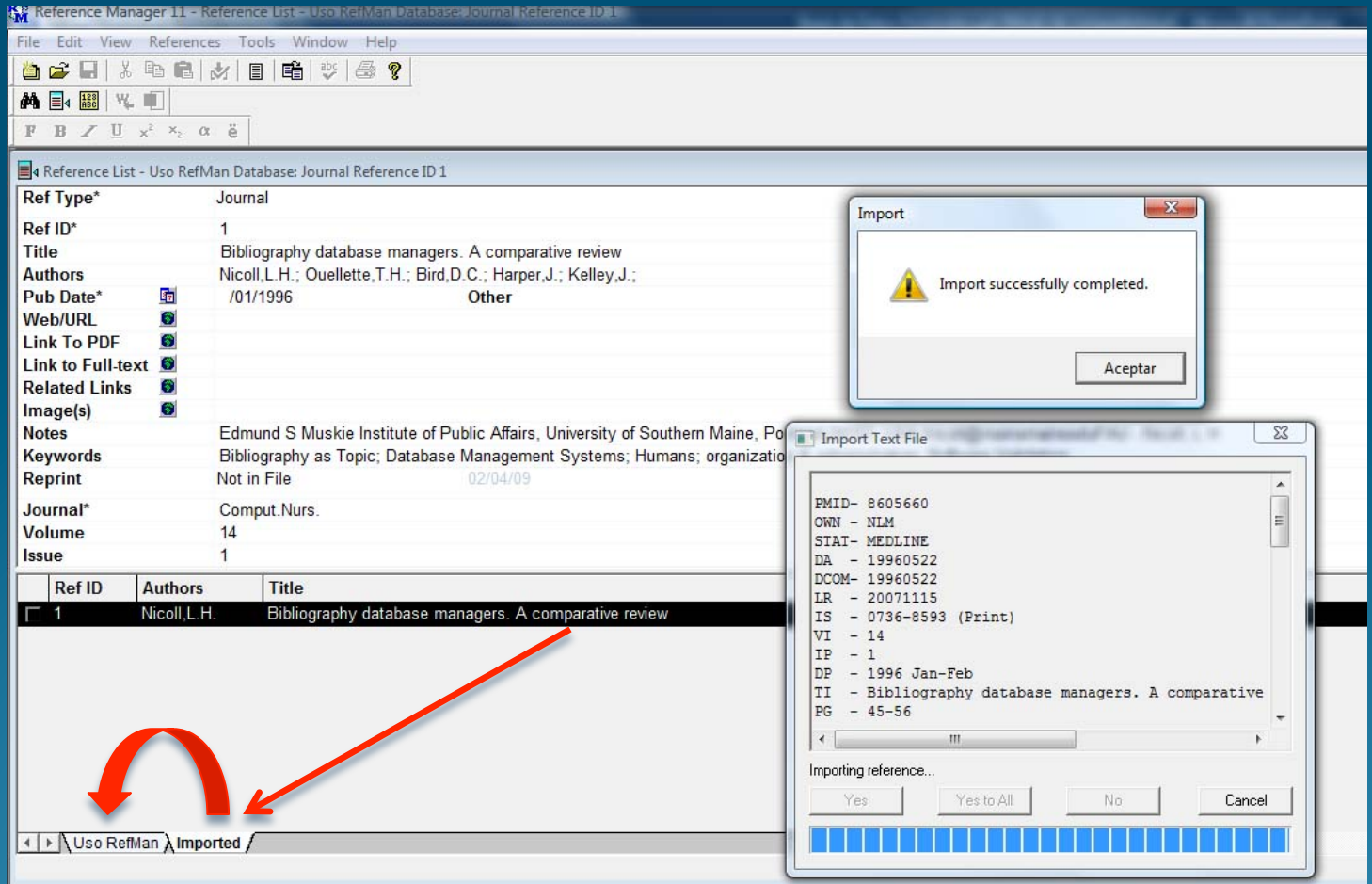

# Cita en la Base de Datos

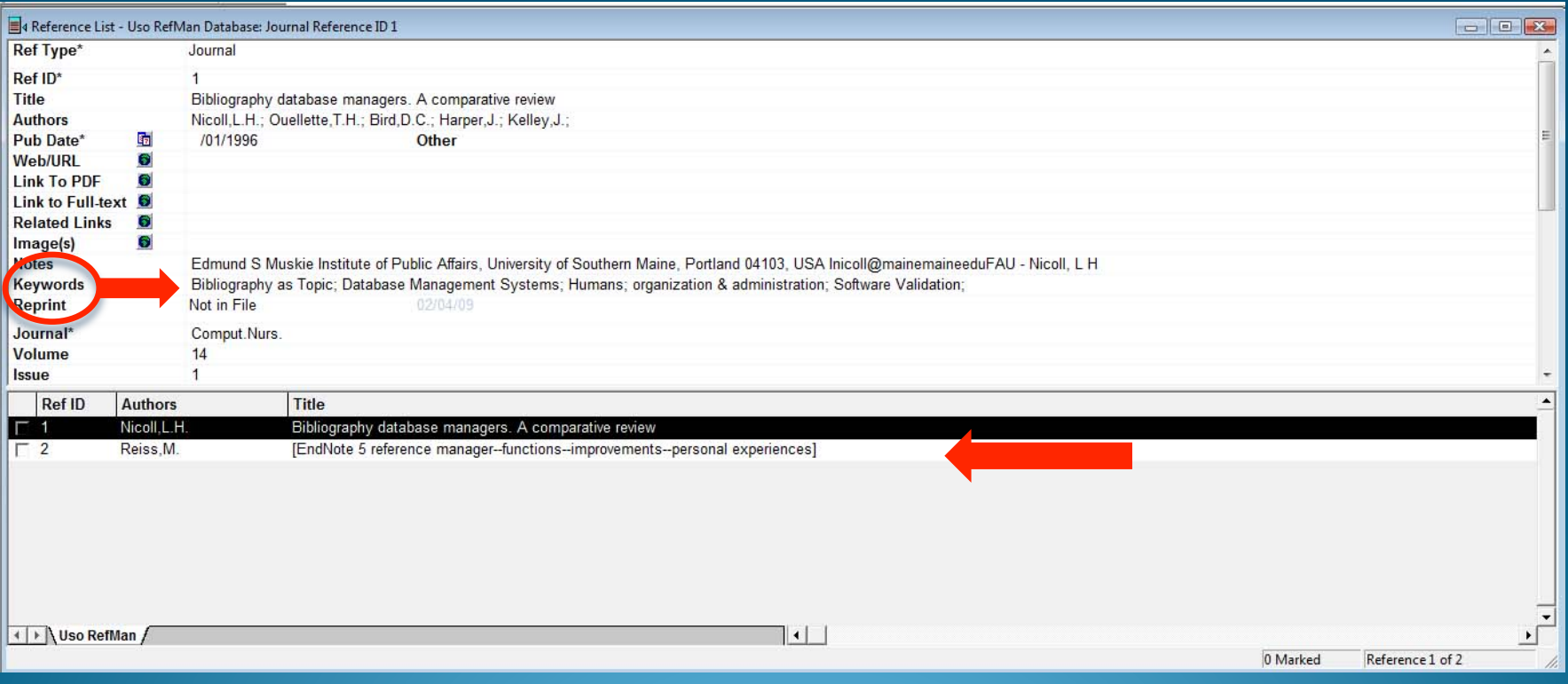

#### Otras funciones en RefMan

- **· Realizar una búsqueda interna con parámetros** como Autor, Keywords, etc.
- Dar formato a la lista Bibliográfica
- Crear una Referencia propia
	- Libro
	- **Material Audiovisual**
	- URL
	- Comunicación personal

# Búsqueda interna

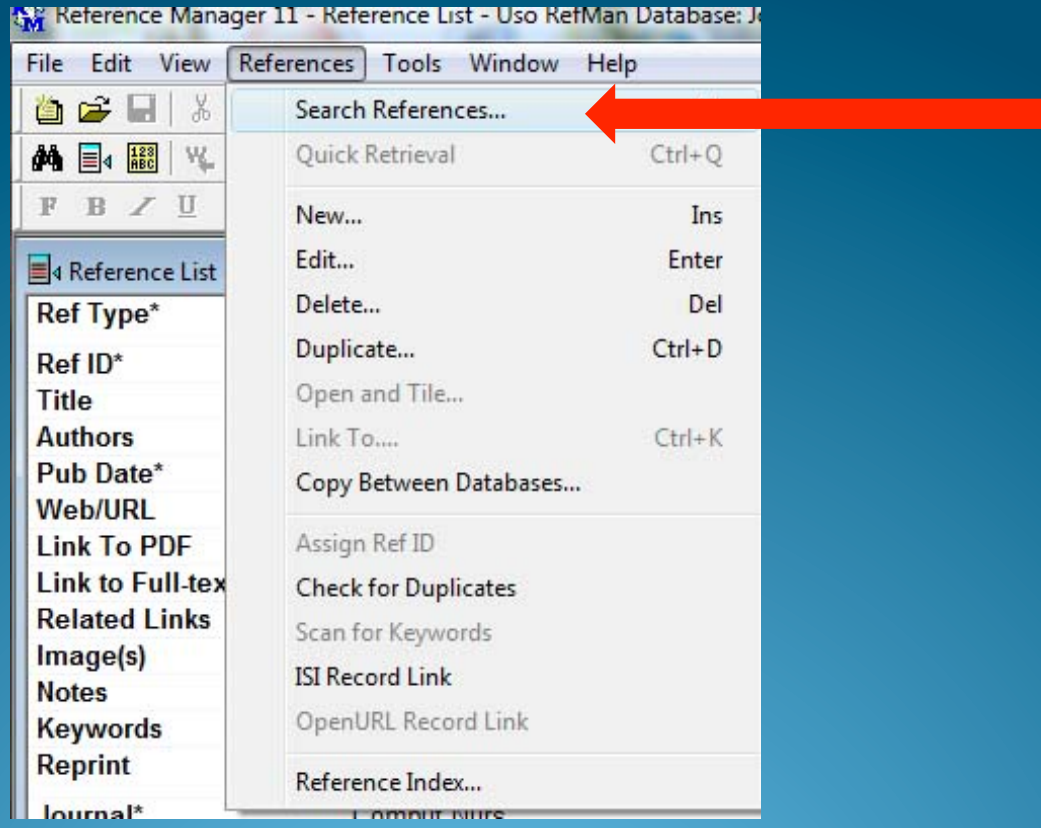

#### Búsqueda interna

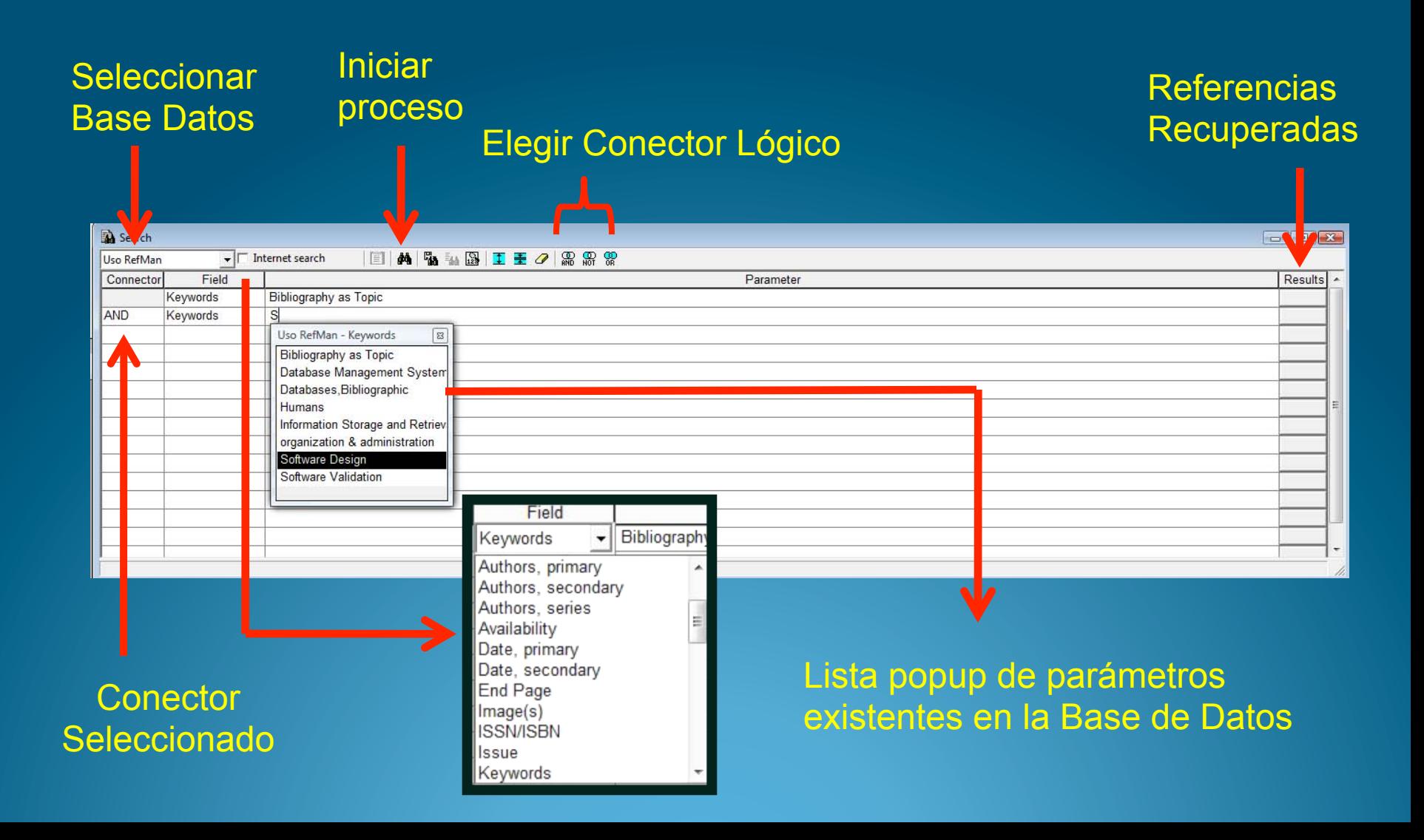

# Formato lista Bibliográfica

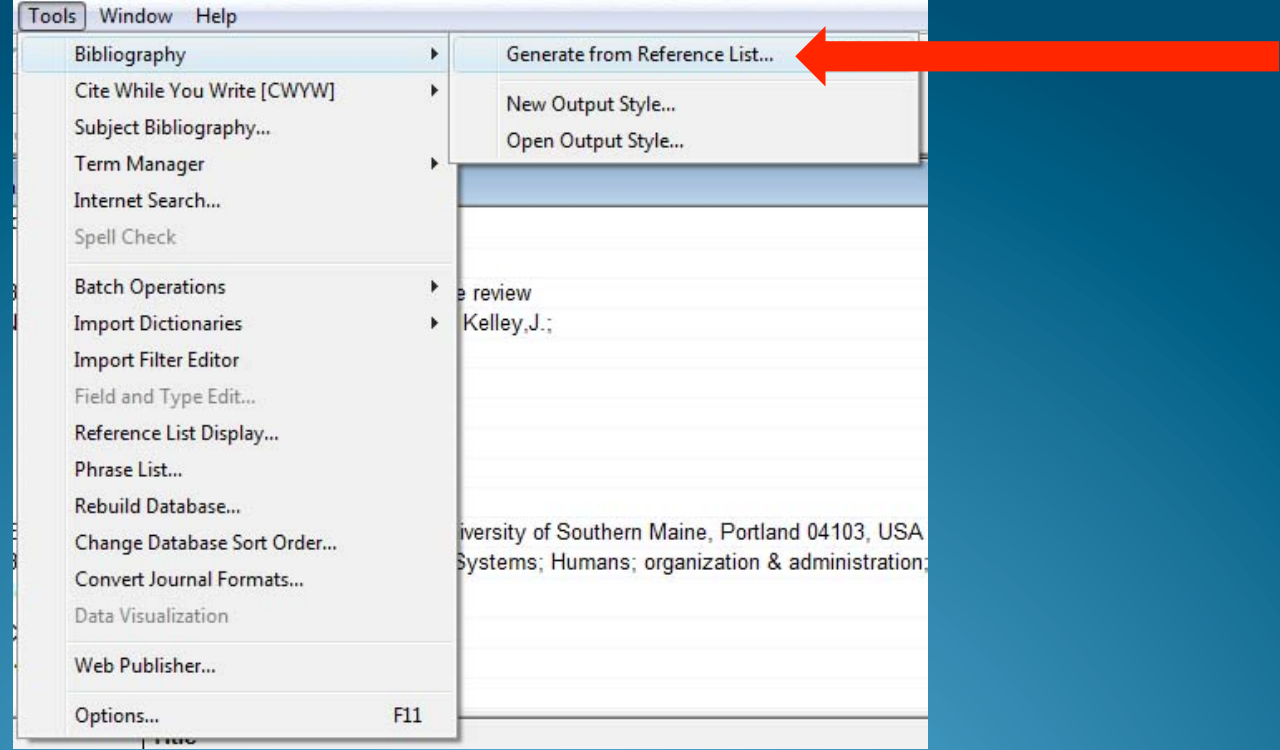

# Eligiendo el Estilo

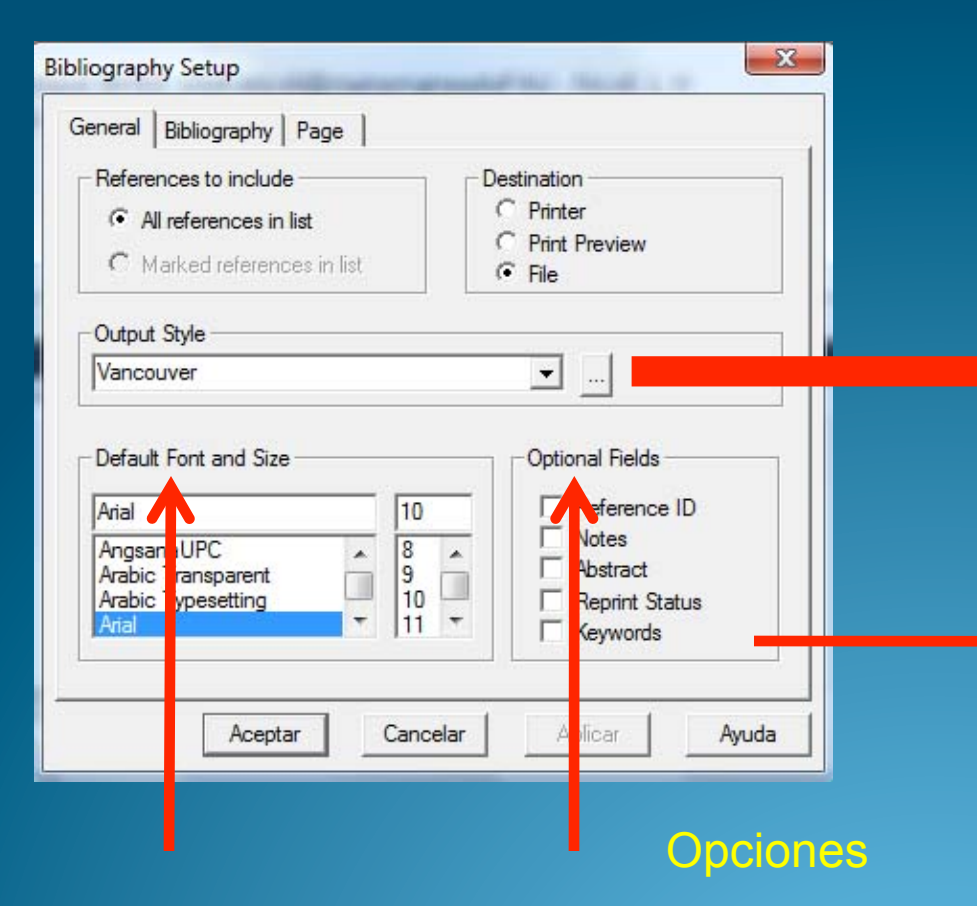

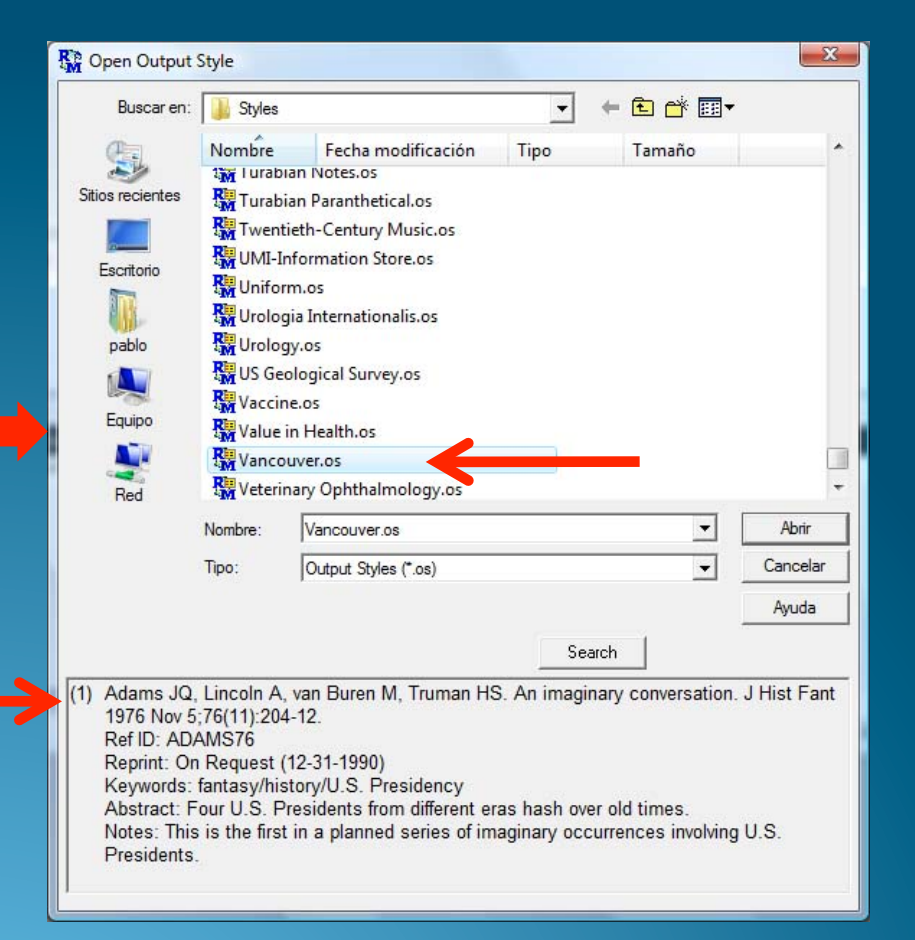

Estilo y tamaño Fuente

# Título de Lista Bibliográfica

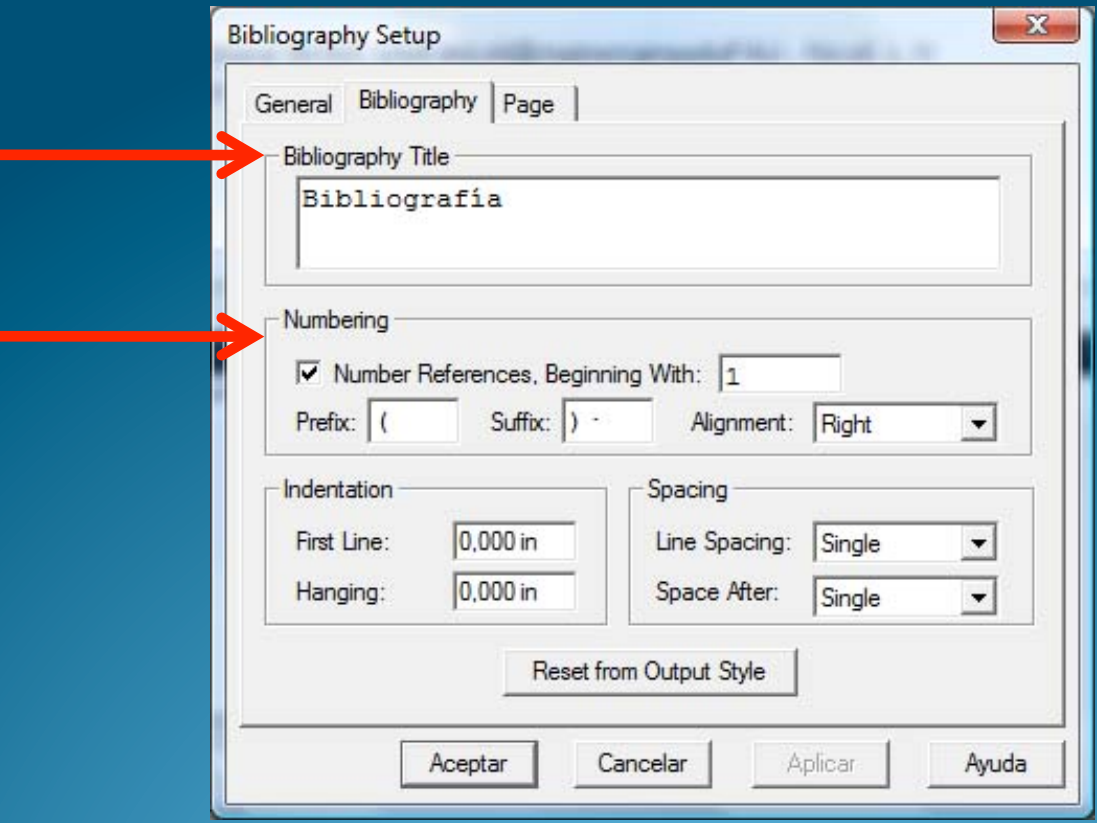

#### Crear una Referencia

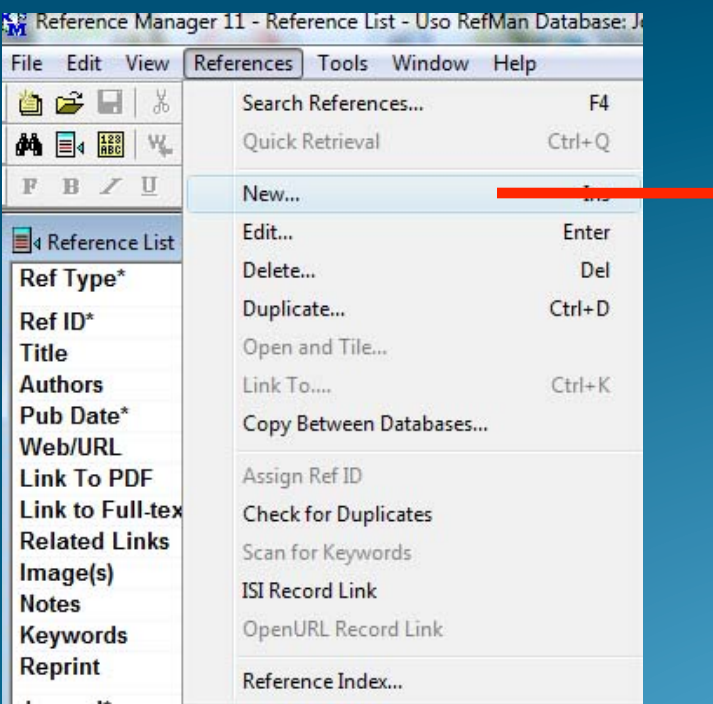

Popup para elegir el tipo de Referencia. Los campos corresponden al tipo elegido

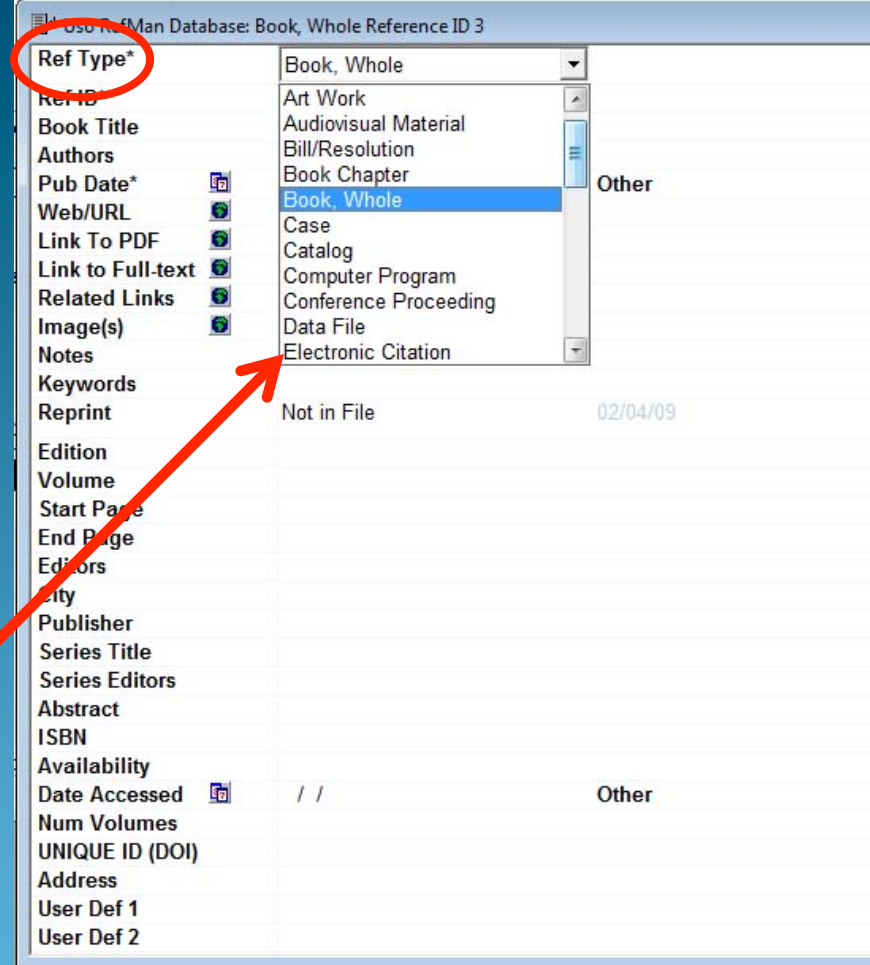

#### Integrando MSWord y RefMan

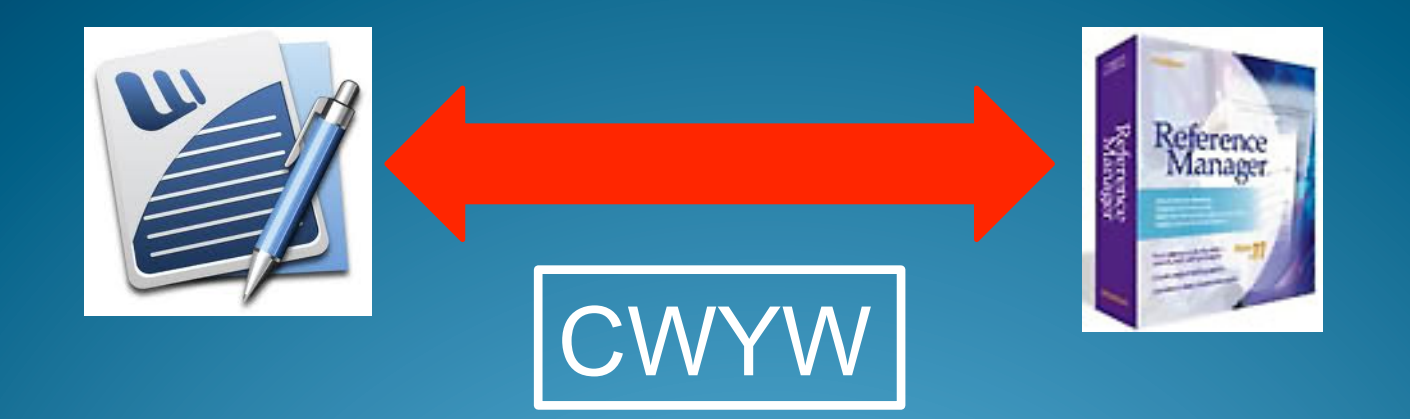

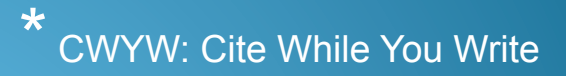

#### Integrando MSWord y RefMan

 Al instalar el RefMan se integra con el MS Word (Complementos)

 Leer en "Support" del sitio como instalar manualmente los complementos en MS Word

Manual online en la página del Producto

#### Integrando MSWord y RefMan

- Abiertos ambos programas es posible insertar las citas en el texto,
- visualizando las mismas en el RefMan,
- y generando automáticamente las Referencias Bibliográficas al final del documento.

#### Herramientas de RefMan

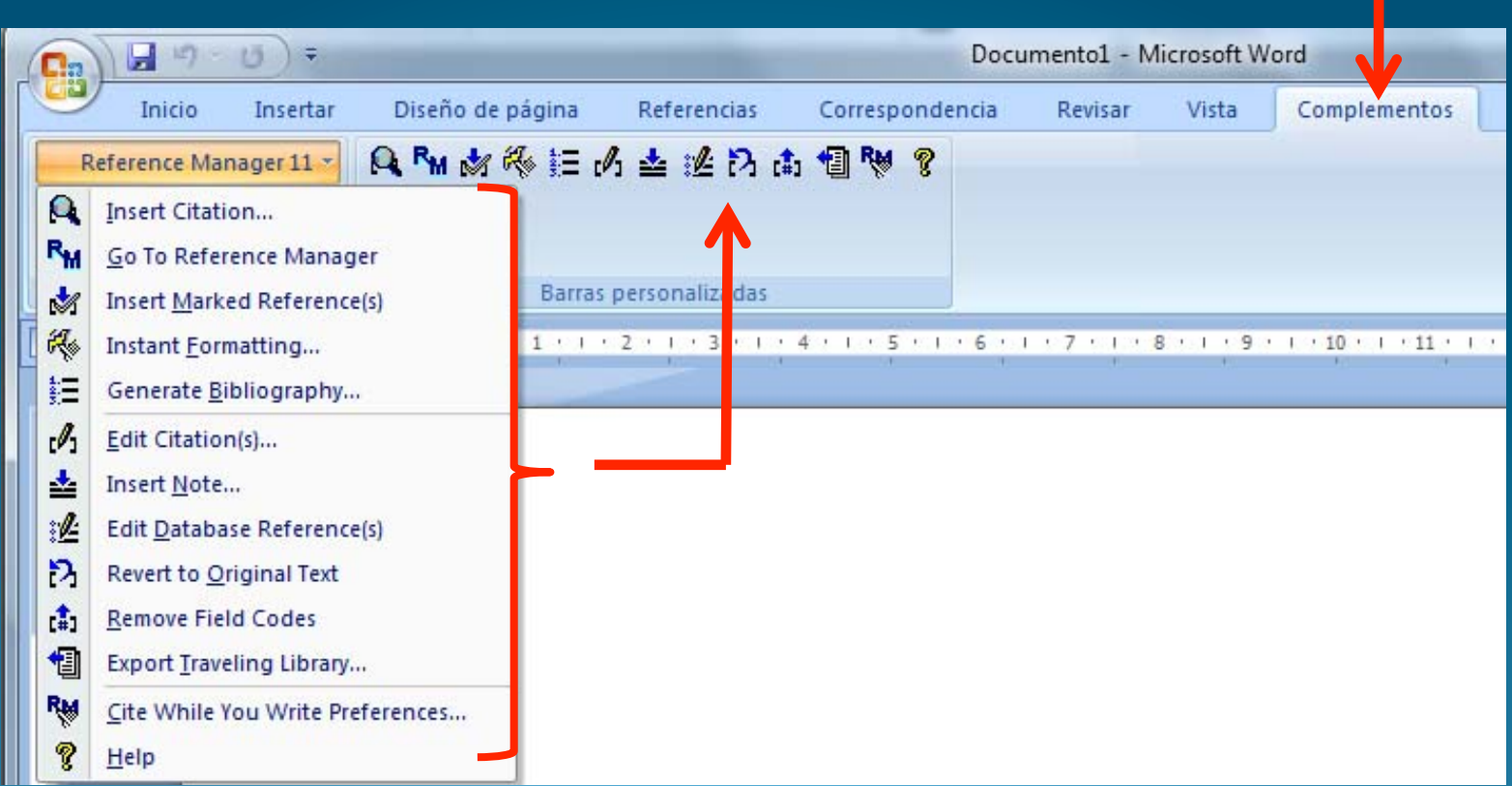

#### Insertando mientras se escribe

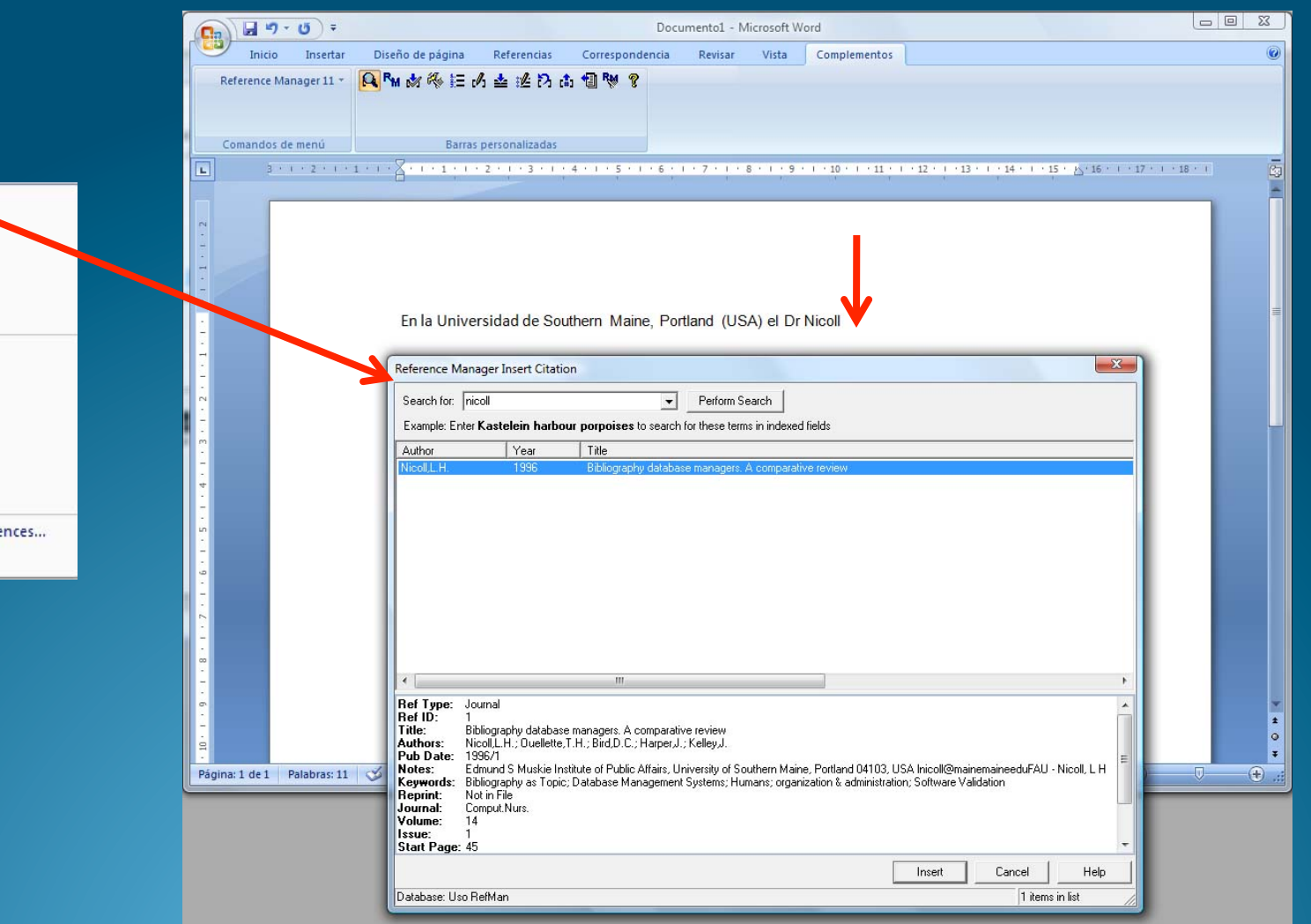

 $\Omega$ Insert Citation... R<sub>M</sub> Go To Reference Manager  $\rightarrow$ **Insert Marked Reference(s)** 級 Instant Formatting... 紅田 Generate Bibliography...  $\theta$ Edit Citation(s)... 土 Insert Note... 涩 Edit Database Reference(s) Ð **Revert to Original Text**  $\mathbf{f}$ **Remove Field Codes** 恛 Export Traveling Library... RM Cite While You Write Preferences... Help

## Generando Bibliografía

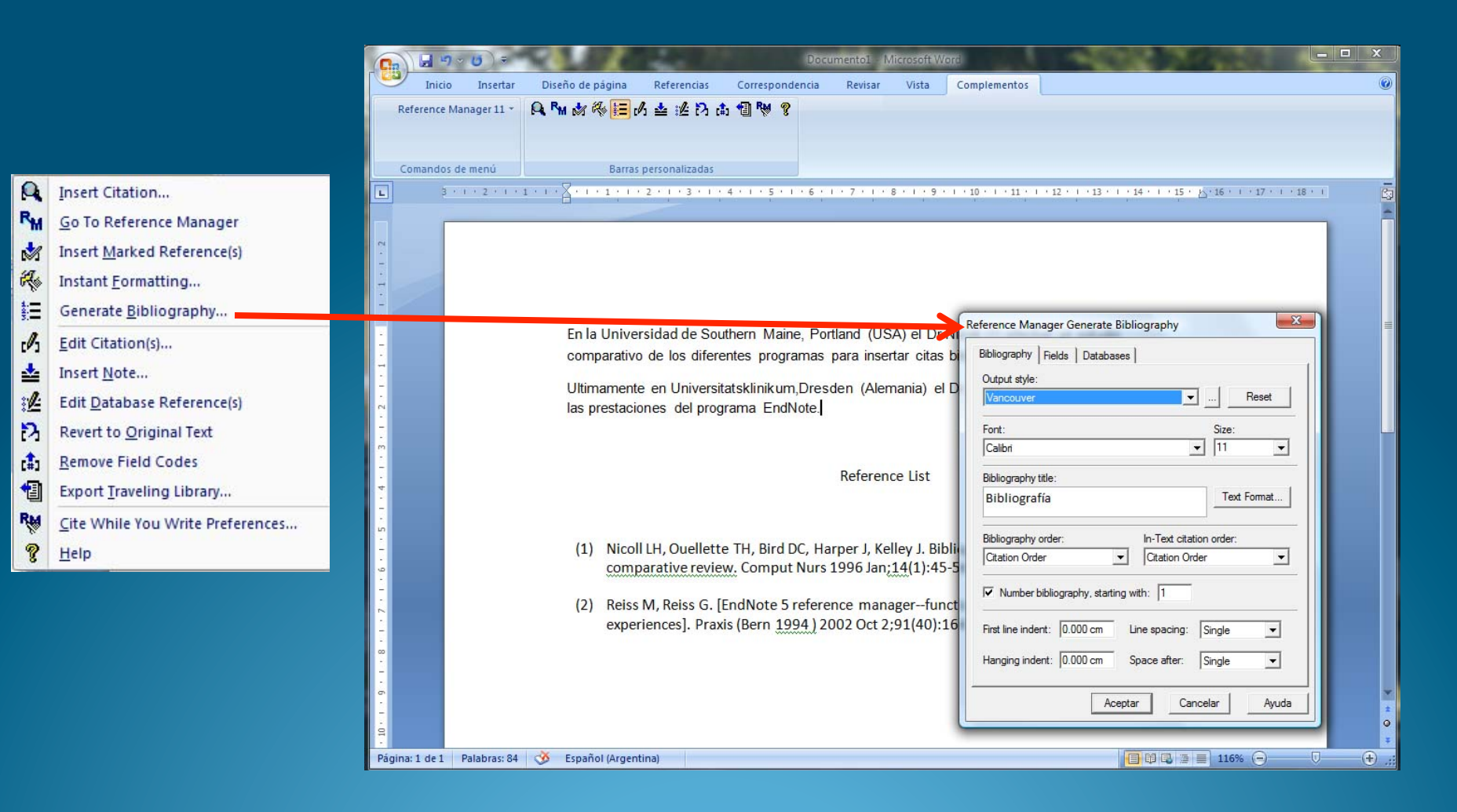

#### Aspecto final

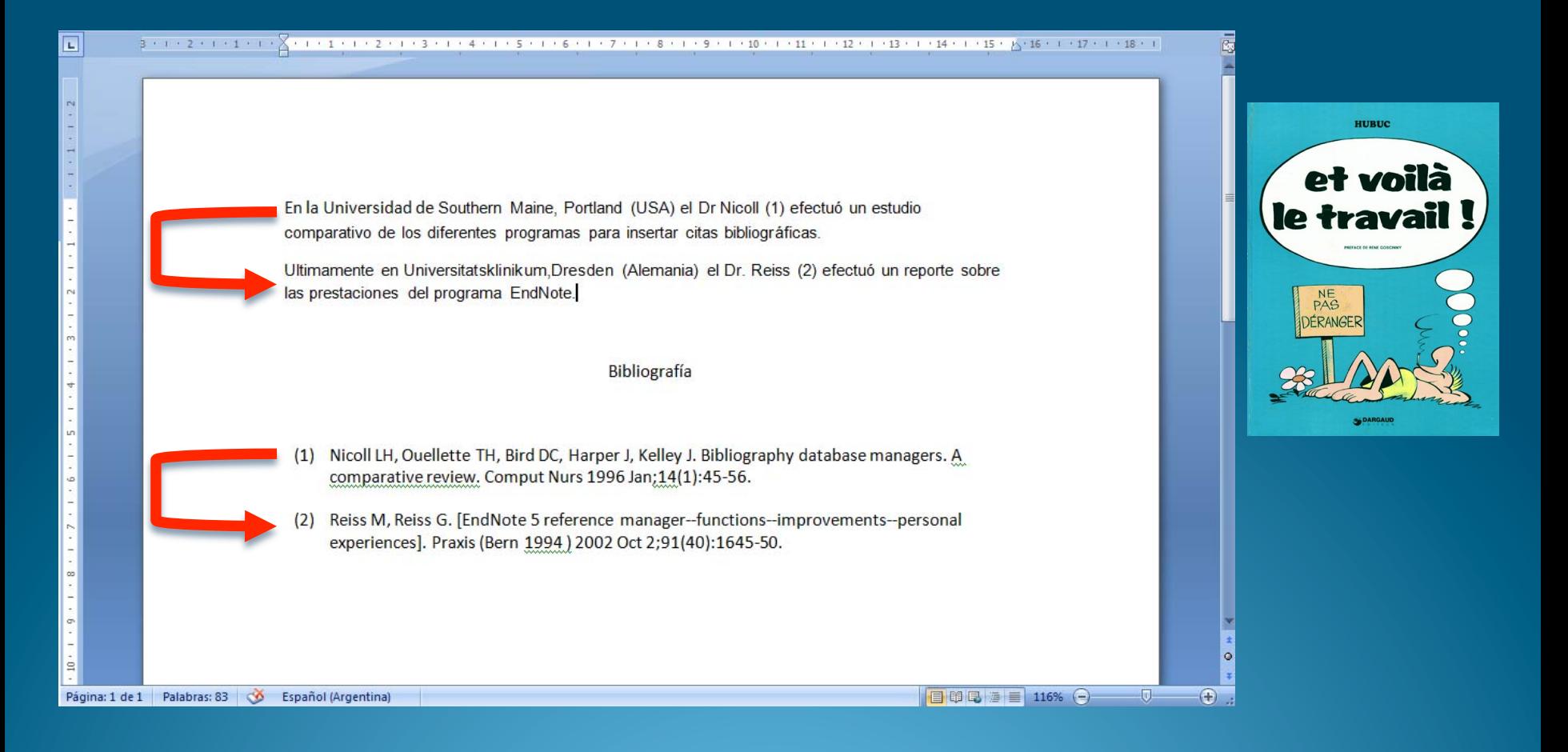

# Circuito de las Referencias **Bibliográficas**

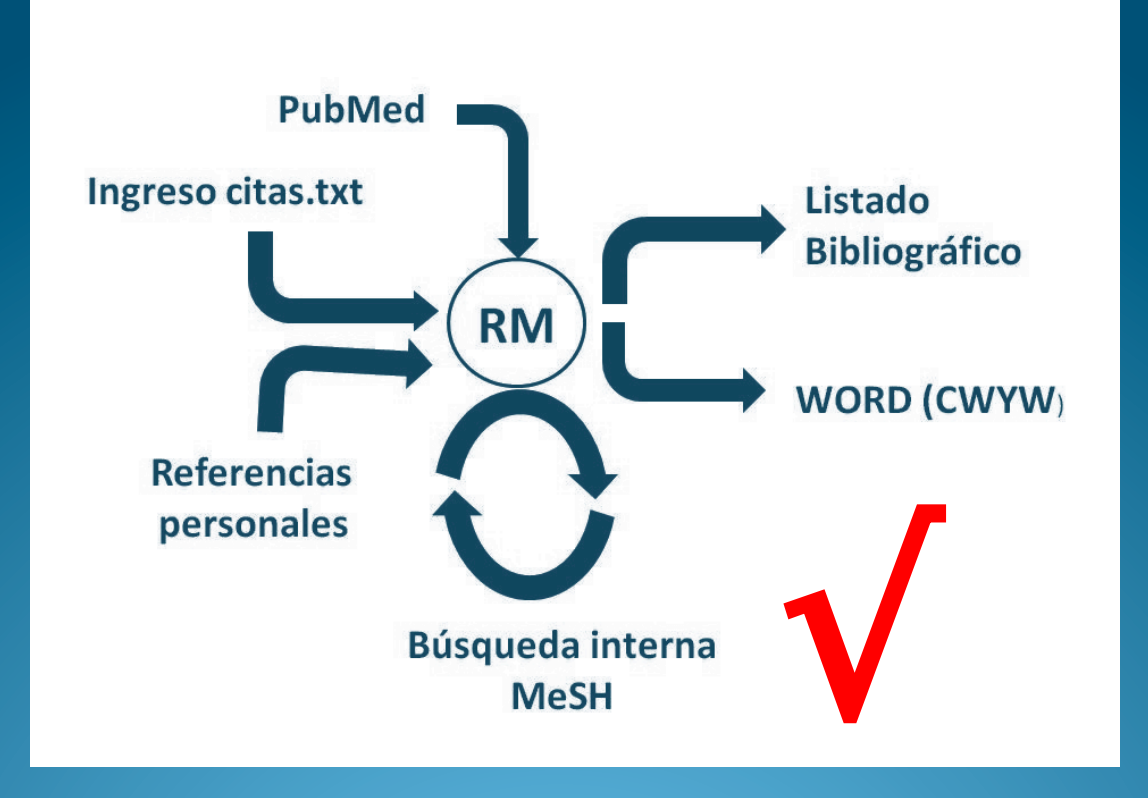

# Mensaje final

- Sabiendo lo que hace (utilidad)
- Es simple aprenderlo (prueba error)
- Y fijarlo con su uso repetido
- Solicitar una copia del Tutorial y ensayar
- $\bullet$  O  $\dots$

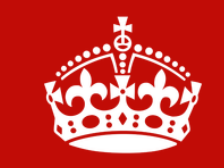

**KEEP CALM AND ASK FOR HELP** 

Dr. Pablo Mingote pmingote@speedy.com.ar